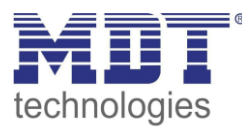

State 11/2020

# **MDT Solution Proposal**

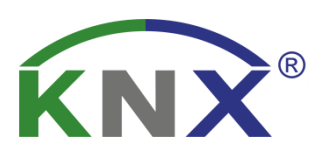

# Update IP-Router, IP-Interface and VisuControl Easy

Possible applications:

The firmware of the devices can directly be changed at the respective device

#### Used devices:

#### MDT IP Router

SCN-IP100.02 / SCN-IP100.03

MDT IP Interface SCN-IP000.02 / SCN-IP000.03

### MDT VisuControl Easy

VC-EASY.02

#### **Content**

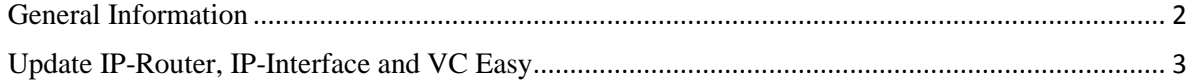

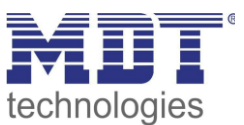

#### <span id="page-1-0"></span>**General Information**

#### **IP Interface/Router, Series .02**:

An update in the event of a sudden increase over several firmware versions, for example from version V1.08 to V1.015, may cause an error in the device. The device can then no longer be loaded with its own application and physical address!

Solution: Update/Downgrade to V1.03 -> then update to the latest firmware.

**Important:** In this case please contact the MDT support a[t support@mdt.de](mailto:support@mdt.de) !

Link to the firmware files (databases for discontinued products): [https://www.mdt.de/EN\\_Downloads\\_Productdata\\_Archive.html](https://www.mdt.de/EN_Downloads_Productdata_Archive.html)

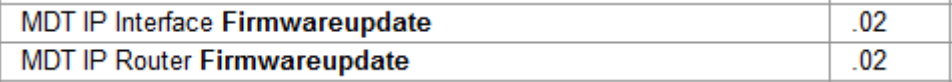

#### **IP Interface/Router, Series .03**:

Link to the firmware files (Current devices): [https://www.mdt.de/EN\\_Downloads\\_Productdata.html](https://www.mdt.de/EN_Downloads_Productdata.html)

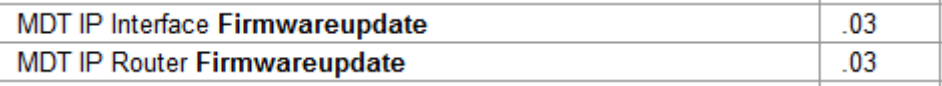

#### **VisuControl Easy, Series .02:**

Link to the firmware files (Current devices): [https://www.mdt.de/EN\\_Downloads\\_Productdata.html](https://www.mdt.de/EN_Downloads_Productdata.html)

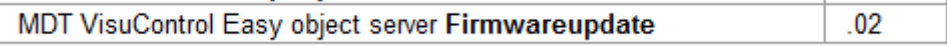

**Important for all devices:**

**After an update, the device is reset to factory settings. The physical address and application must be reloaded!**

**Also, all settings in the web browser such as e-mail addresses etc. are reset to default settings. Therefore, make a note of the entered addresses etc. in advance.**

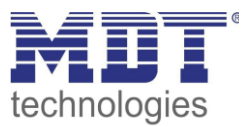

#### <span id="page-2-0"></span>**Update IP-Router, IP-Interface and VC Easy**

These examples explain how to update the IP Router, the IP Interface or the VC Easy.

For an update the following procedure is recommended:

1. The web interface has to be opened in the browser. To do this, enter the IP address of the device with the port in the address line of the browser.

e.g.: http://192.168.1.234:8080 for the IP address 192.168.1.234 and the http port 8080

2. The first thing that appears is a web page with a password request. The password field remains empty if the second application has not yet been loaded. If the second application has been installed the default password is **admin**.

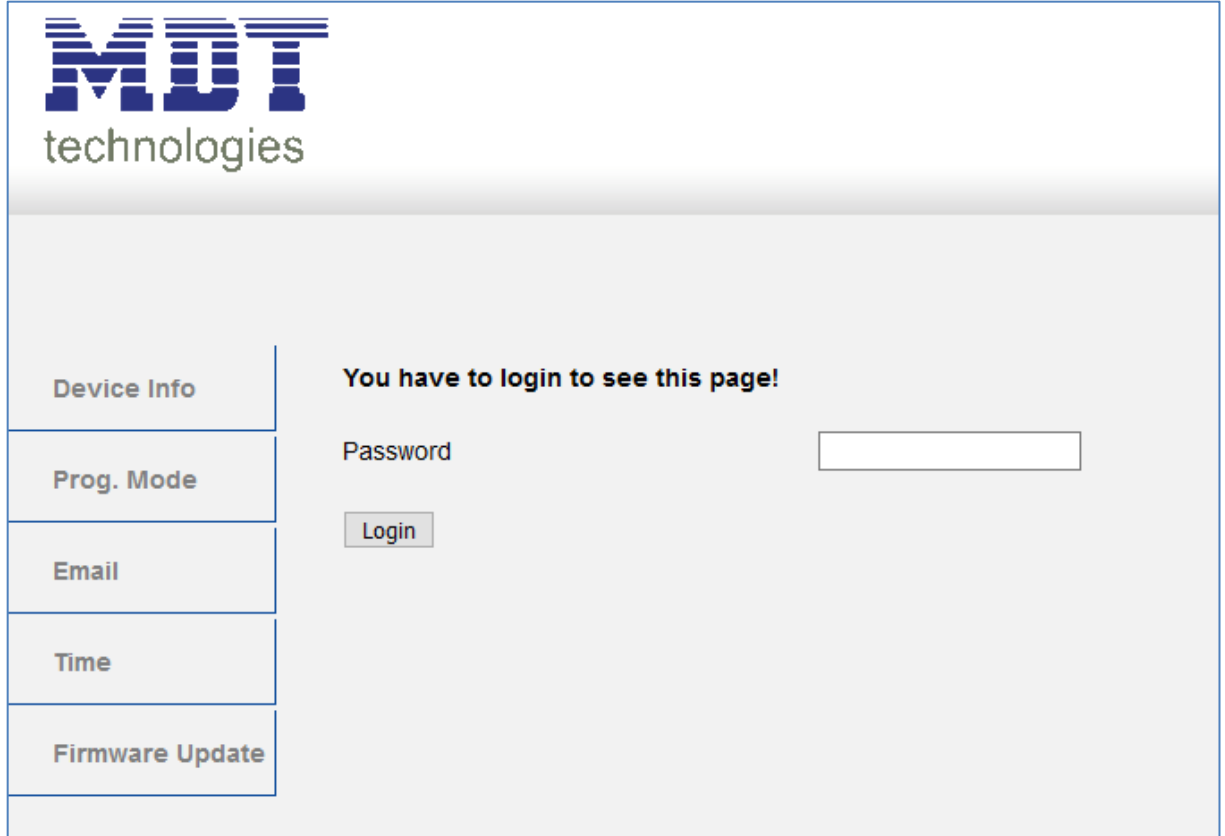

Info: It can happen that the web access is blocked.

## **Interface locked**

This can be caused by the "Secure" function or settings in the second application. Here, the web interface has to be enabled in the parameters or the device has to be restarted, depending on the parameter settings.

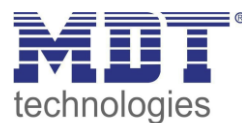

3. The current SW version can be viewed in the "Device Info":

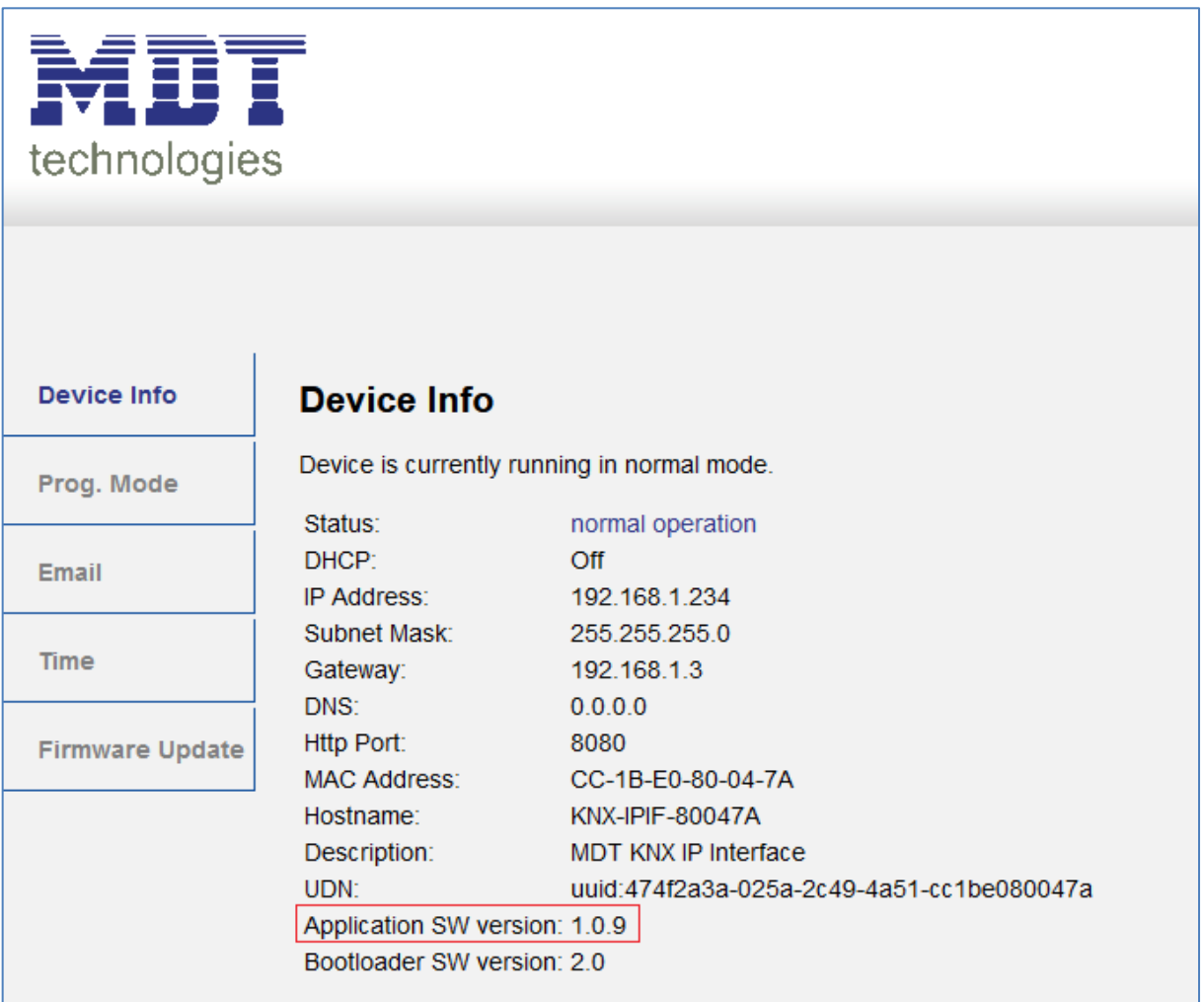

4. Now you can check on the MDT homepage under Downloads if an update is available. If an update is available, you can click on the hex-file with the right mouse button and save it to a desired location:

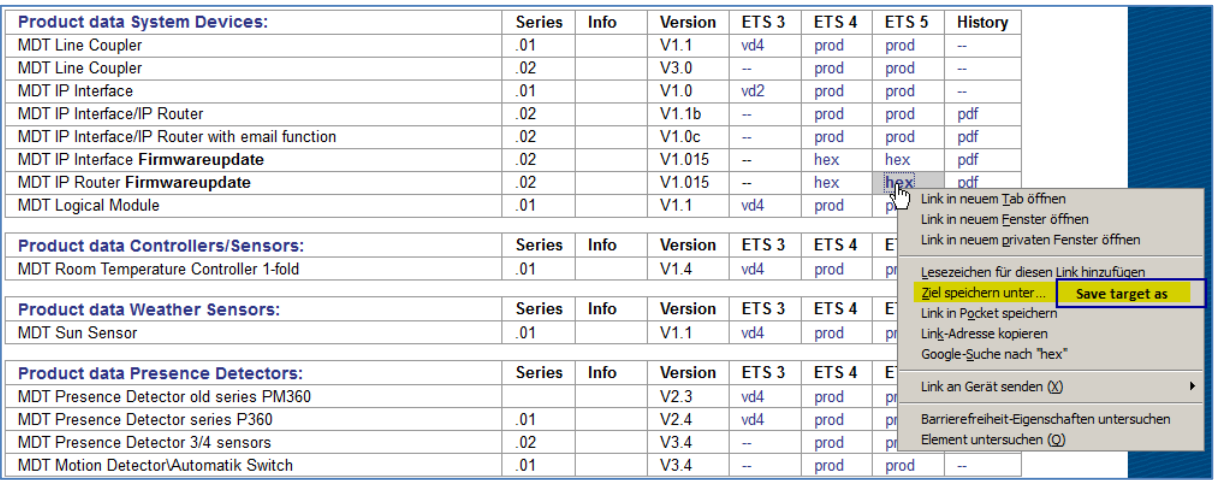

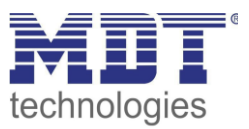

5. The update can be started from "Firmware Update" in the web interface. To enter the update mode, briefly press the programming key and the function key one after the other and then press the "refresh" button:

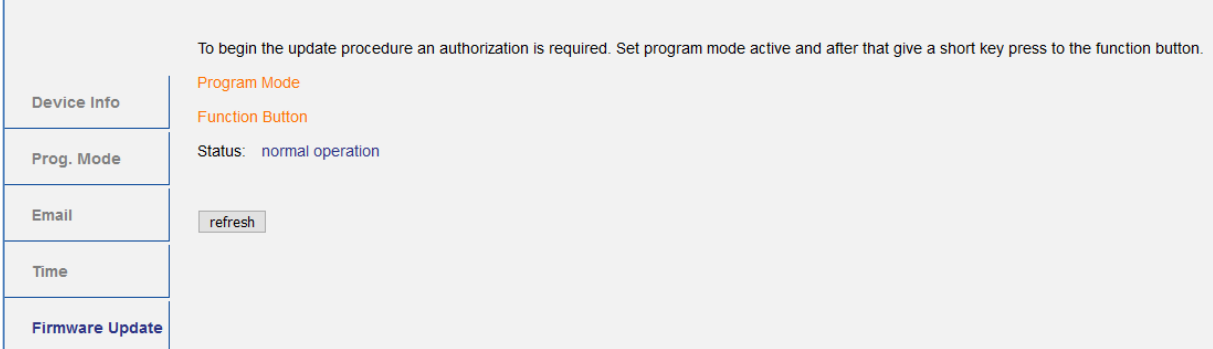

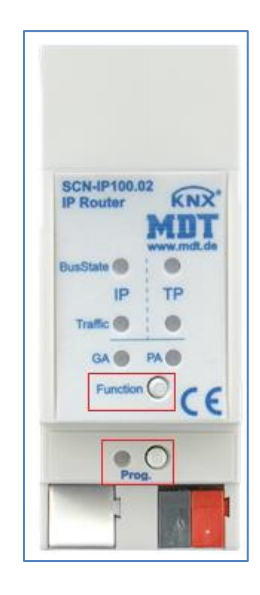

6. To enter the "BOOT MODE" press the "**request update**" button:

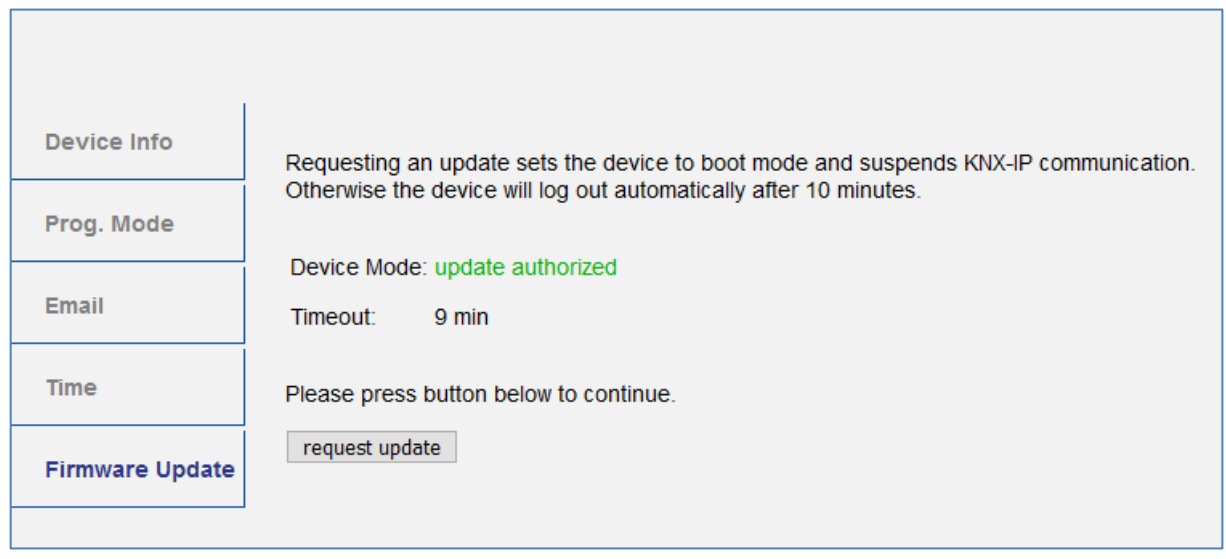

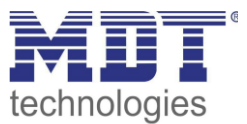

7. If you are not automatically forwarded please click on the "**please click here**" button:

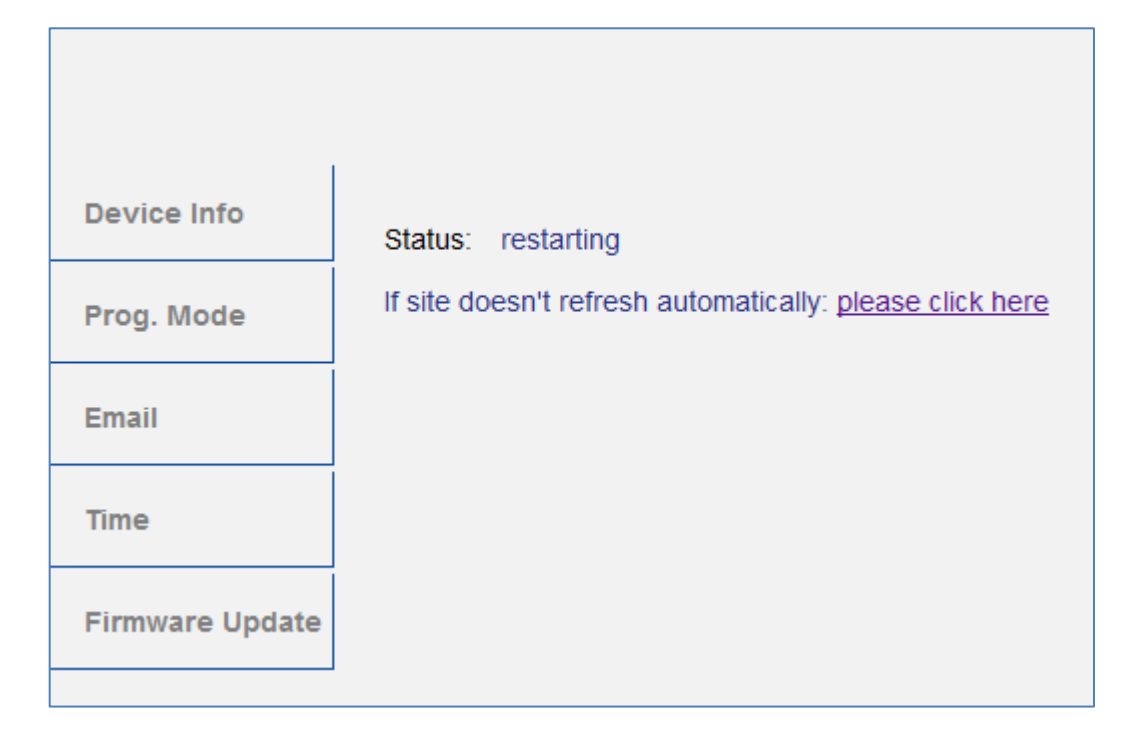

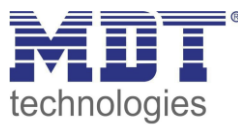

8. In "BOOT MODE", press the "Browse..." button to select the new firmware:

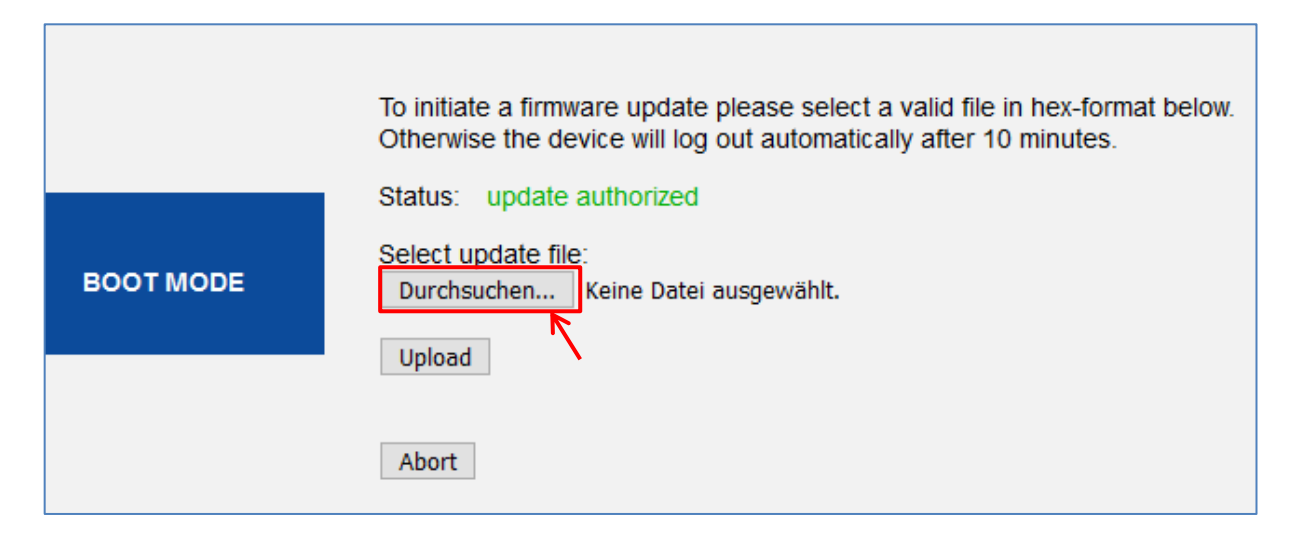

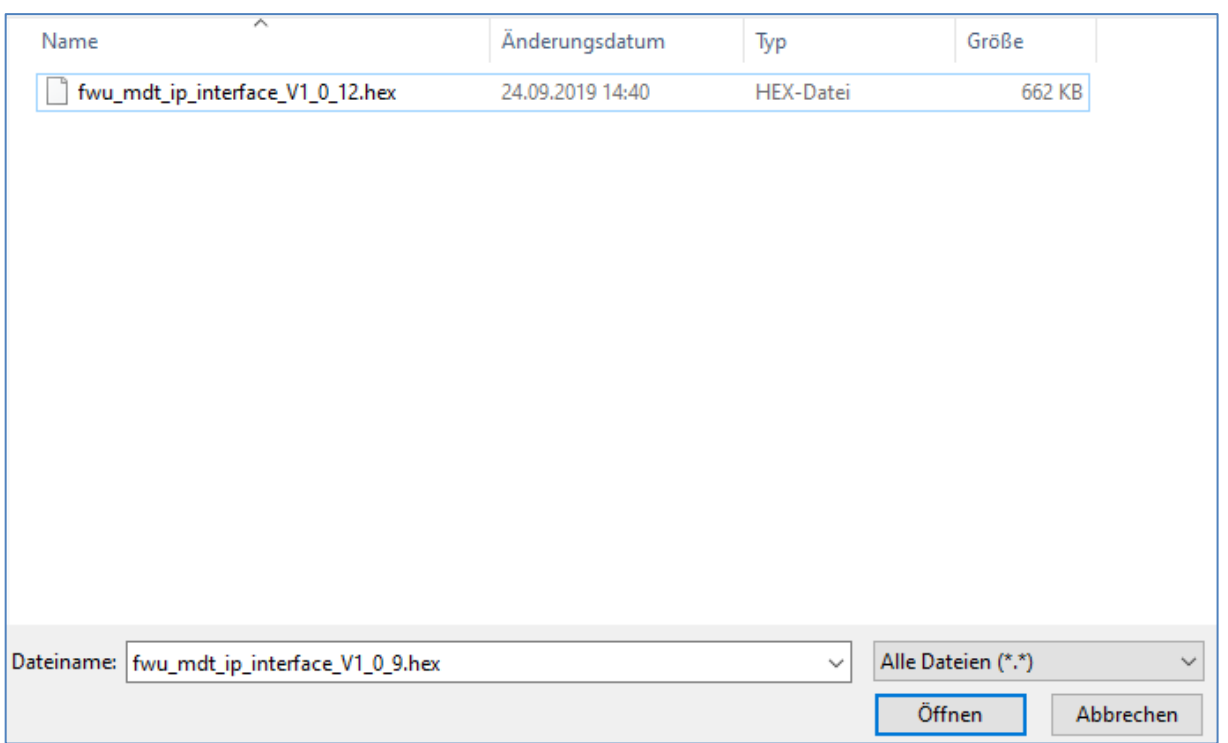

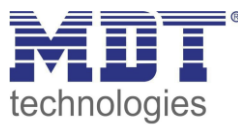

9. When the file is selected press the "Upload" button to start the update. The progress of the update is shown by loading the browser:

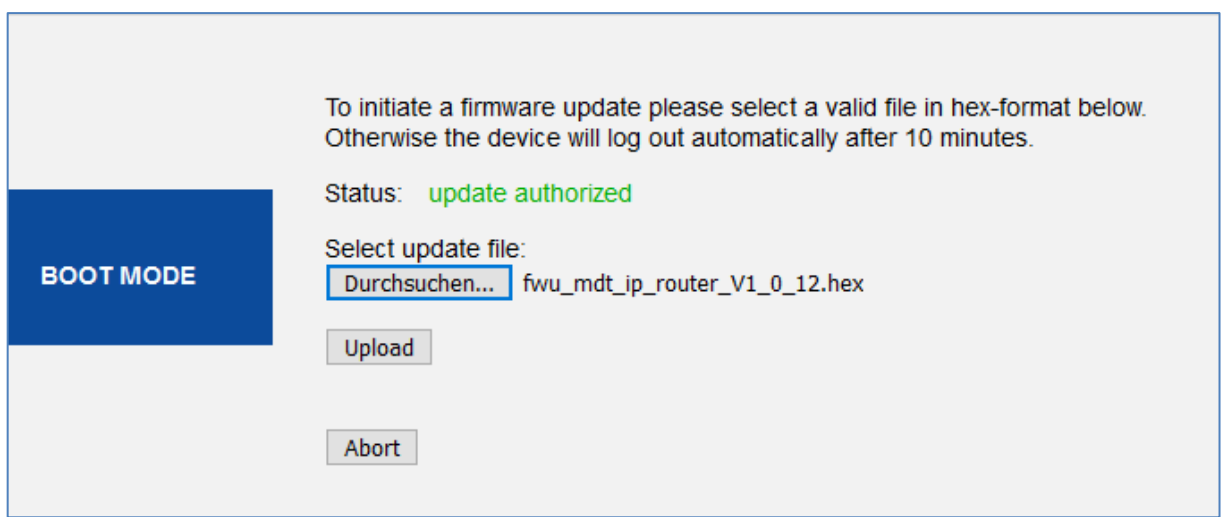

10. After a successful update, the browser will automatically reload.

If this does not happen automatically, please press the "please click here" button:

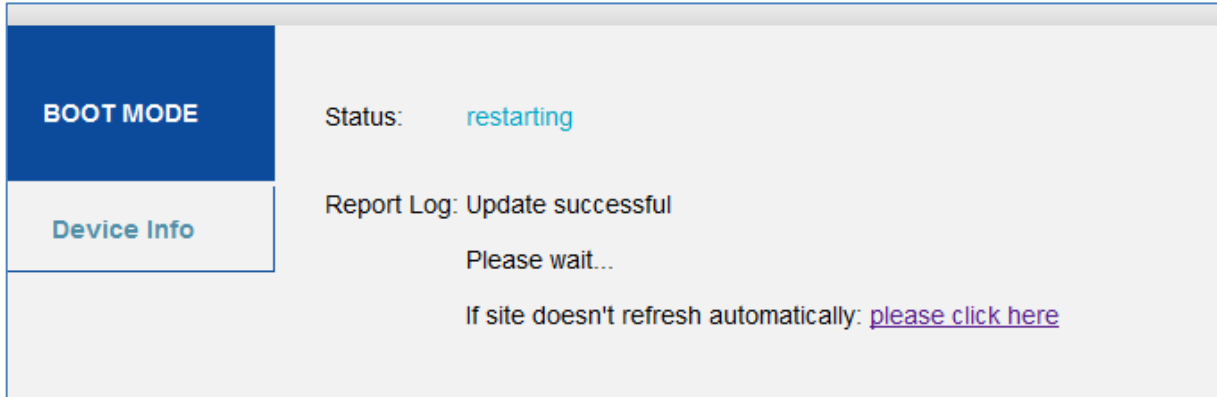

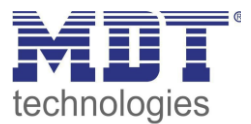

11. After successful update, the new firmware version is displayed under "Device Info":

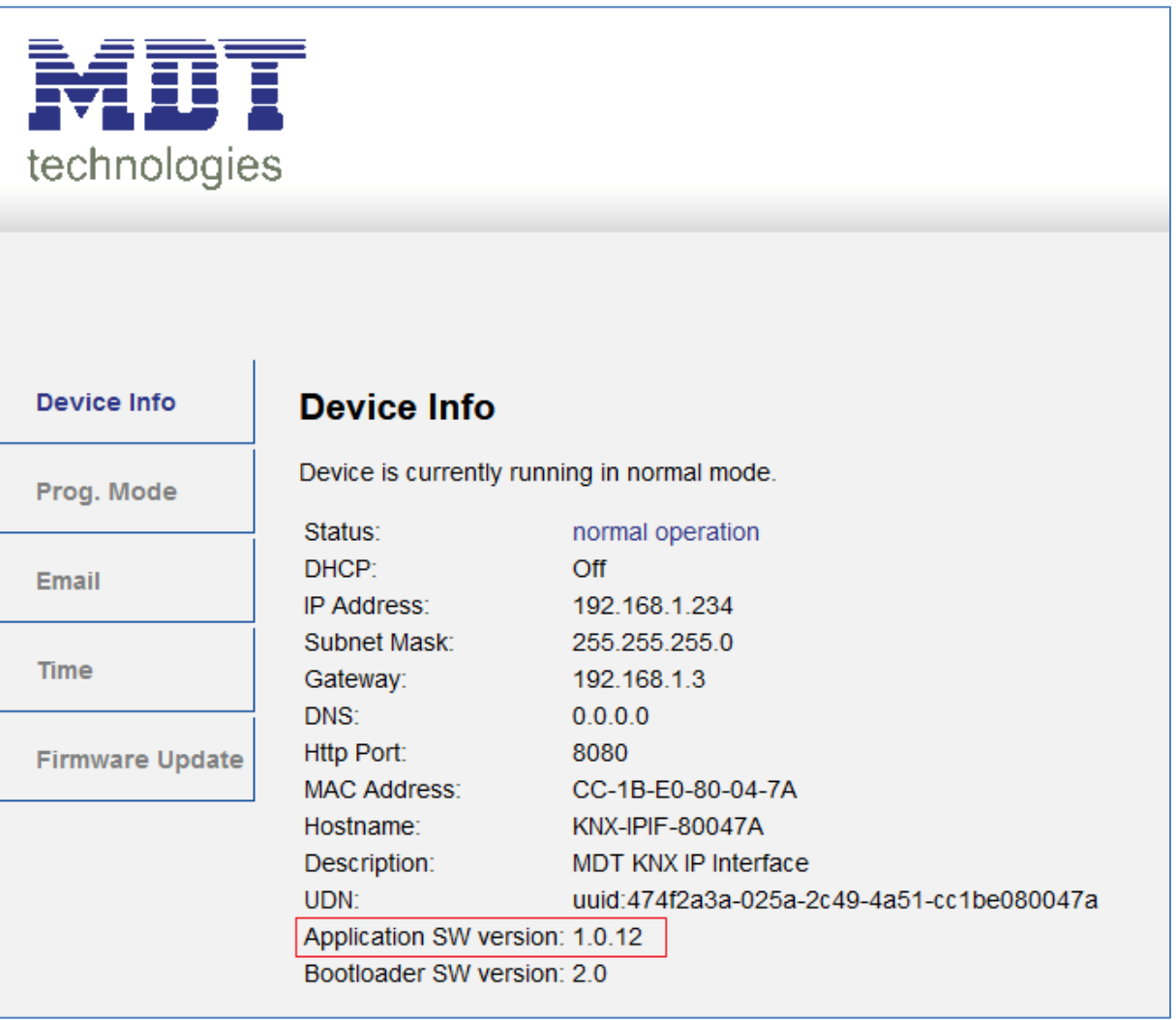